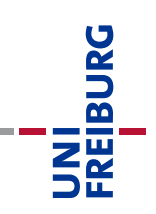

# Kurzanleitung Buchung großer Meetings in Zoom mit bis zu 1.000 Teilnehmern

Die Universität verfügt über 2 Lizenzen für Zoom-Videokonferenzen mit mehr als 300 Teilnehmenden. Möglich sind bis zu 1.000 Teilnehmer. Die Vergabe dieser Meetingräume erfolgt über HISinOne.

#### **Voraussetzungen**:

- die Nutzung des Großraumes ist nur möglich, wenn Sie bereits über eine persönliche Zoom-Lizenz zu Ihrer Mailadresse verfügen
- die Nutzung der Großraum Lizenz sind Lehrenden vorbehalten, die ansonsten im Audimax lehren und nachweislich mehr als 300 Teilnehmende zugelassen sind.

**Wichtig:** Wie beim Audi-Max – den haben wir auch nur 1x – gilt hier die Regel:

*Nutzen Sie den Ihnen bereitgestellten Meetinglink ausschließlich im reservierten Zeitfenster.* 

Die gleiche Lizenz wird zu anderen Zeiträumen von anderen Lehrenden genutzt. Dabei erhält jede Veranstaltung (egal ob einmalig oder wöchentlich wiederkehrend) einen eigene Meeting ID, einen eigenen Link und ein eigenes Passwort. Anders als beim Audi-Max können Sie also nicht versehentlich in ein laufendes Meeting "reinplatzen", aber Sie blockieren ggfs. die Lizenz zum falschen Zeitpunkt.

**Zur Durchführung und Steuerung des Meetings gilt wie sonst auch die Anleitung für Lehrende, siehe:<https://www.rz.uni-freiburg.de/go/onlinelehremitzoom>**

*Wenn Sie Üben möchten*, legen Sie sich bitte unter Ihrer eigenen Lizenz ein normales zoom-Meeting an und machen Sie sich darin über ein Testmeeting mit der Handhabung vertraut.

## Meetingraum > 300 Teilnehmer beantragen

### 1. Bedarf melden

In HISinOne [https://campus.uni-freiburg.de](https://campus.uni-freiburg.de/)

- 1. Rufen Sie bitte die gewünschte Lehrveranstaltung zur Bearbeitung auf mit dem Klick auf das gelbe Stift-Symbol:
	- in der Rolle Veranstaltungsmanagement oder Studiengangskoordination z.B. unter dem Menüpunkt "Lehrorganisation" → "Veranstaltungen, Prüfungen und Studienleistungen meiner Organisationseinheit"
	- in der Rolle Lehrperson (nur als verantwortliche Lehrperson) unter dem Menüpunkt "Lehrorganisation" → "Meine Veranstaltungen, Prüfungen und Studienleistungen"
- 2. Legen Sie dann im Reiter "Termine & Räume" einen Termin an. Es kann ein Einzel-, Blockoder wöchentlicher Termin sein. Anleitung mit Screenshots [https://wiki.uni](https://wiki.uni-freiburg.de/campusmanagement/doku.php?id=hisinone:bearbeiten:exa:veranstaltung_termin_anlegen)[freiburg.de/campusmanagement/doku.php?id=hisinone:bearbeiten:exa:veranstaltung\\_termi](https://wiki.uni-freiburg.de/campusmanagement/doku.php?id=hisinone:bearbeiten:exa:veranstaltung_termin_anlegen) [n\\_anlegen](https://wiki.uni-freiburg.de/campusmanagement/doku.php?id=hisinone:bearbeiten:exa:veranstaltung_termin_anlegen)
- 3. Im angelegten Termin tragen Sie Vor- und Nachbereitungszeiten ein (mind. 30 Minuten jeweils). Dazu klicken Sie auf die 1. Aktion "Grunddaten der Terminserie bearbeiten". Anleitung mit Screenshots [https://wiki.uni](https://wiki.uni-freiburg.de/campusmanagement/doku.php?id=hisinone:bearbeiten:exa:vor_nachbereitungszeit)[freiburg.de/campusmanagement/doku.php?id=hisinone:bearbeiten:exa:vor\\_nachbereitungs](https://wiki.uni-freiburg.de/campusmanagement/doku.php?id=hisinone:bearbeiten:exa:vor_nachbereitungszeit) [zeit](https://wiki.uni-freiburg.de/campusmanagement/doku.php?id=hisinone:bearbeiten:exa:vor_nachbereitungszeit)
- 4. Fragen Sie den Zoom-Raum an, indem Sie auf die Aktion "Raum zuweisen" klicken. In der geöffneten Maske wählen Sie den Filter "Freie verwaltete Räume" aus, tragen in der Bezeichnung Zoom ein und klicken auf "Suchen". Wird der Zoom-Raum angezeigt, klicken Sie auf die Aktion "Raum anfragen" vor der Raumbezeichnung. Anleitung mit Screenshots [https://wiki.uni-](https://wiki.uni-freiburg.de/campusmanagement/doku.php?id=hisinone:bearbeiten:exa:raumanfrage_stellen)

[freiburg.de/campusmanagement/doku.php?id=hisinone:bearbeiten:exa:raumanfrage\\_stelle](https://wiki.uni-freiburg.de/campusmanagement/doku.php?id=hisinone:bearbeiten:exa:raumanfrage_stellen) [n](https://wiki.uni-freiburg.de/campusmanagement/doku.php?id=hisinone:bearbeiten:exa:raumanfrage_stellen)

5. Wird der Zoom-Raum mit diesen Sucheinstellungen nicht gefunden, ist er belegt. Im Raumbelegungsplan können Sie nach freien Slots schauen. Bei Bedarf kontaktieren Sie bitte [raumbuchung@rz.uni-freiburg.de.](mailto:raumbuchung@rz.uni-freiburg.de)

Wichtig: In der Raumanfrage geben Sie bitte den Zoom-Account (Mailadresse der Lehrperson) an. Dazu klicken Sie beim Termin auf den gelben Punkt und tragen im Feld "Bemerkung" den Zoom-Account (Mailadresse der Lehrperson) ein.

Ihre Raumanfrage wird zeitnah bearbeitet. Der/die Raumanfragesteller/in erhält dabei eine automatische Email-Benachrichtigung.

Zusätzlich erhalten Sie eine Einladung zum Zoom-Meeting per Mail (siehe Abb. 1):

UNI<br>FREIBURG

| Rechenzentrum Raumbuchung (raumbuchung@rz.uni-freiburg.de) hat Sie als alternativen      |                                                                                                    |
|------------------------------------------------------------------------------------------|----------------------------------------------------------------------------------------------------|
| Host zu einem Zoom-Meeting eingeladen.                                                   |                                                                                                    |
| Thema des<br>Meetings:                                                                   | Mein Meeting                                                                                                    |
| Meetinguhrzeit:                                                                          | 5. Mai. 2020 08:00 PM Amsterdam, Berlin, Rom, Stockholm, Wien<br>Jede Woche am Di. Sa<br>5. Mai. 2020 08:00 PM<br>9. Mai. 2020 08:00 PM<br>12. Mai. 2020 08:00 PM<br>16. Mai. 2020 08:00 PM<br>19. Mai. 2020 08:00 PM<br>23. Mai. 2020 08:00 PM<br>26. Mai. 2020 08:00 PM<br>30. Mai 2020 08:00 PM<br>2.Jun.2020 08:00 PM<br>6.Jun.2020 08:00 PM<br>9.Jun.2020 08:00 PM<br>13.Jun.2020 08:00 PM<br>16.Jun.2020 08:00 PM |
| Laden Sie die folgenden iCalendar-Dateien (.ics) herunter und importieren Sie sie in Ihr |                                                                                                    |
| Kalendersystem.                                                                          |                                                                                                    |
| Zu Kalender hinzufügen Zu Google Kalender hinzufügen Zu Yahoo Kalender hinzufügen        |                                                                                                    |
| <b>Meeting starten</b>                                                                   |                                                                                                    |

*Abbildung 1: Mailbenachrichtigung über den gebuchten Meetingraum für bis zu 1000 Teilnehmende*

Hinweis: Bitte verzichten Sie darauf, den blauen Knopf "Meeting starten" direkt aus der Mail heraus zu drücken, siehe Einleitung oben. Um Lizenzkonflikte zu vermeiden, dürfen sie Ihr "Meeting > 300 TN" nur in den angegebenen Zeiträumen nutzen. Nutzen Sie die Funktion "zu Kalender hinzufügen", dann haben Sie in Ihrem Kalender (z.B. Thunderbird oder Outlook) immer zu richtigen Zeit den Kalendereintrag mit dem richtigen Link parat (siehe Abb. 2)

Zu dem Ihnen direkt zugeschickten Link benötigen Sie kein separates Meeting Passwort, zoom erkennt Ihren Account, der dem Meeting als Moderator zugeordnet ist, wenn Sie sich anmelden.

UNI<br>FREIBURG

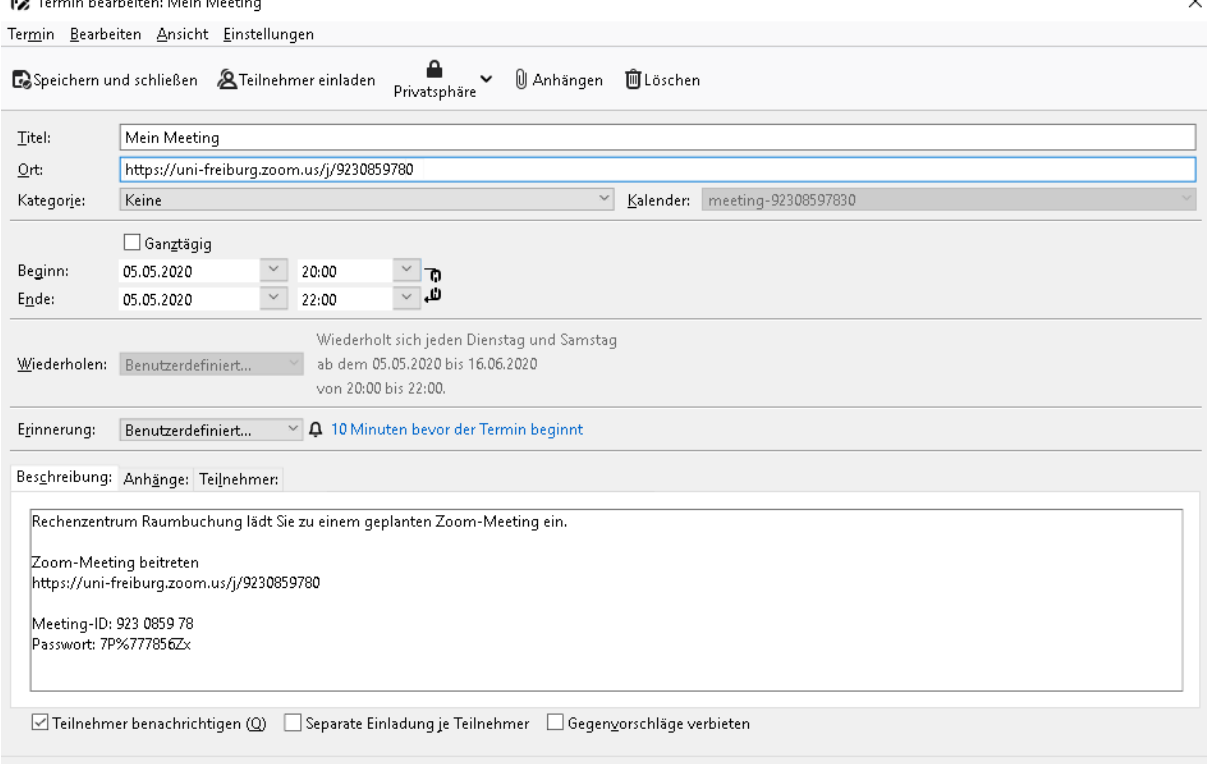

*Abbildung 2: Termin im Kalender mit den Details (Links und Meeting-ID)*

#### 2. Teilnehmende informieren

Im Gegensatz zu Ihnen benötigen die Teilnehmenden ein Meeting-Passwort, um das Meeting zu betreten.

Schauen Sie dazu z.B. in den Kalendertermin, der Ihnen zugeschickt wurde. Dort finden Sie jederzeit den Link zum Meeting und das Passwort für Teilnehmende (Siehe Abb. 2)

Legen Sie diesen Link mit Meeting-Passwort z.B. in Ihrer ILIAS-Veranstaltung ab. Link und Meeting-Passwort bleiben bei einer Terminserie das ganze Semester gleich.

Zur Durchführung und Steuerung des Meetings gilt wie sonst auch die Anleitung für Lehrende, siehe:<https://www.rz.uni-freiburg.de/go/onlinelehremitzoom>

#### 3. Hinweise zu Meetingaufzeichnungen

Aufzeichnungen sind, sofern erforderlich, nur dem Einverständnis aller Teilnehmenden erlaubt. Es wird davon ausgegangen, dass die große Raumlizenz nur für Veranstaltungen ohne Teilnehmerinteraktion genutzt wird, also die Aufzeichnung auf den Vortrag einer Lehrperson/Referenten beschränkt ist: Die Aufzeichnung umfasst nur das Screensharing der Präsentation, das Audio des aktiven Sprechers und optional das Videobild des aktiven Sprechers. Teilnehmende sind für die Dauer der Aufzeichnung stummgeschaltet, haben Kameras deaktiviert. Teilnehmende können während des Vortrags Fragen im Chat stellen, der Chatverlauf wird in Cloudaufzeichnungen nicht erfasst.

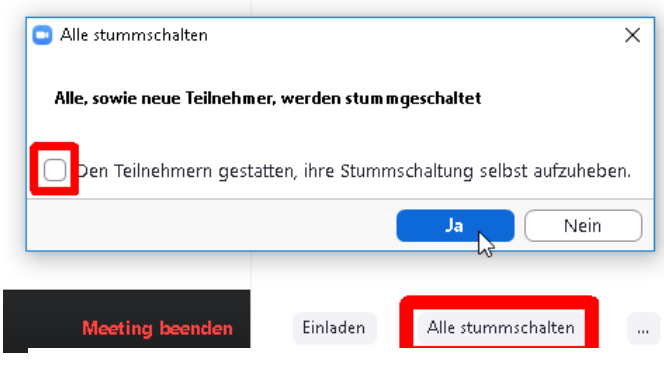

*Abbildung 3: Teilnehmer stummschalten für Aufzeichnung*

Achten Sie bitte darauf, dass Sie wie im [Leitfaden](https://www.rz.uni-freiburg.de/go/onlinelehremitzoom)  [für Zoom-Meetings](https://www.rz.uni-freiburg.de/go/onlinelehremitzoom) beschrieben vorgehen und alle Teilnehmer in der Teilnehmerliste auf "Stummschaltung stellen", und die Option "Den Teilnehmenden gestatten, Ihre Stummschaltung selbst aufzuheben" *nicht* anhaken, siehe Abb. 3.

Damit ist sichergestellt, dass keine Teilnehmenden aufgezeichnet werden.

Sollten Sie im Anschluss an die Präsentation noch eine interaktive Fragerunde oder Diskussion mit Audio/Videobeteiligung der Teilnehmenden vorsehen, stoppen Sie die Aufzeichnung, bevor Sie die Stummschaltung über die Teilnehmerliste wieder aufheben. Anschließend können die Teilnehmenden bei Bedarf auch die Kamera aktivieren.

#### 4. Aufzeichnungen runterladen und in ILIAS bereitstellen

Die Aufzeichnungen in der Cloud werden zu einer mp4-Datei konvertiert und der Host des Meetings wird nach Ablauf der Konvertierung benachrichtigt. Der "Host" sind in diesem Fall nicht Sie als Lehrperson, sondern der Account der Raumbuchung im Rechenzentrum. Sobald die Konvertierung Ihres Meetings erfolgt ist, erhalten Sie per Mail eine Benachrichtigung von [raumbuchung@rz.uni-freiburg.de](mailto:raumbuchung@rz.uni-freiburg.de) mit einem Zugangslink zu ihrem Moderatoren-Account (Beispiel siehe Abb. 4).

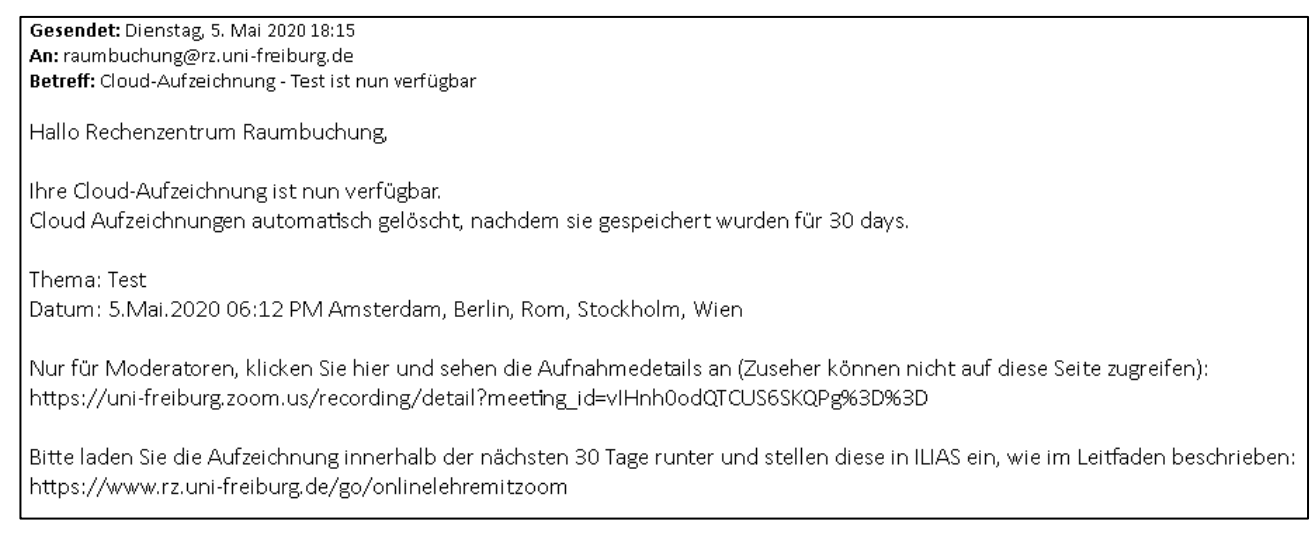

*Abbildung 4: Mailbenachrichtigung mit Link für Moderator zur Aufzeichnung*

Folgen Sie diesem Link für Moderatoren, loggen sich an der zoom-Oberfläche an und laden die Aufzeichnung herunter (siehe Abb. 5).

UNI<br>Freiburg<br>Freiburg

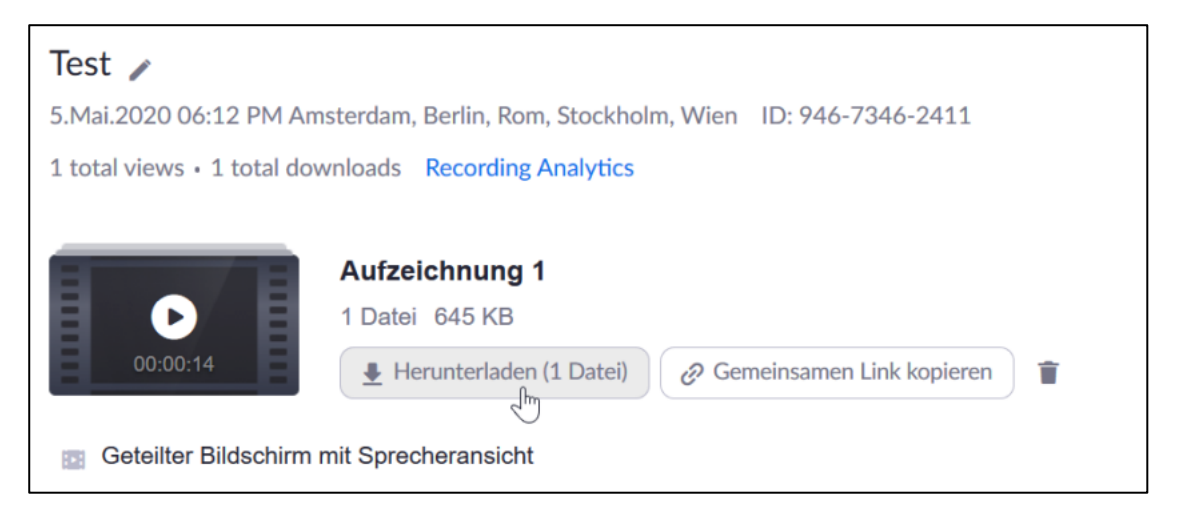

*Abbildung 5: Download der Aufzeichnung*

Befolgen Sie abschließend wieder die Schritte aus dem [Zoom-Leitfaden für](https://www.rz.uni-freiburg.de/go/onlinelehremitzoom) Lehrende, wie Sie Ihre Aufzeichnung anschließend in ILIAS zur Verfügung stellen.

Aufzeichnungen in der Zoom Cloud werden automatisch nach 30 Tagen gelöscht.

UNI<br>FREIBURG